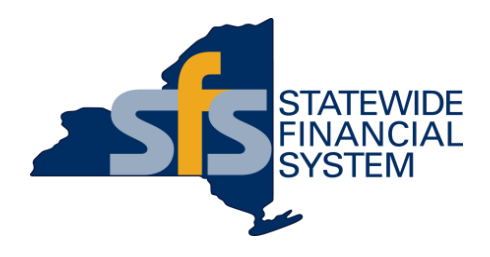

# **SFS Training and Support**

Help When You Need It

#### **SFS Coach – Overview**

- SFS Coach contains the core, foundational training for new and experienced SFS users.
- SFS Coach is available to all individuals with an SFS agency portal login.
- **Train while you work:** 
	- Keep SFS Coach open in a separate tab while you continue your work in SFS.
- The SFS Coach repository includes over 1000 topics and materials.

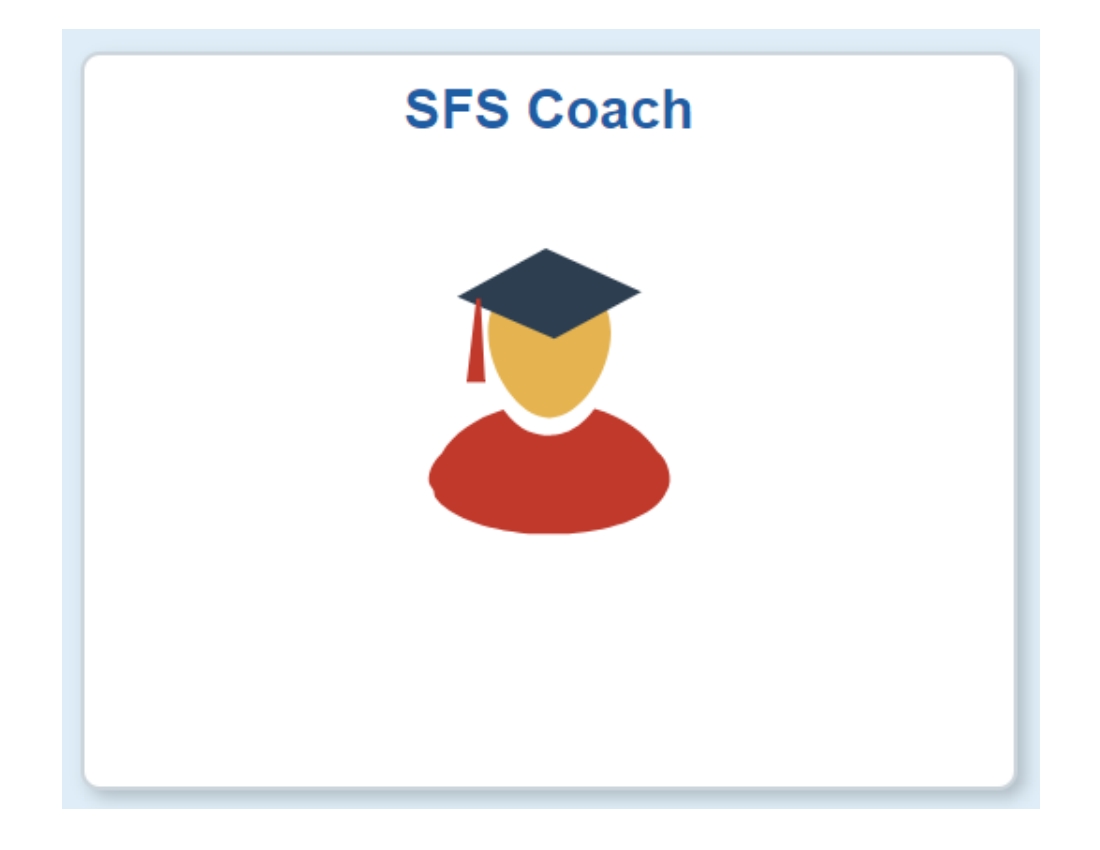

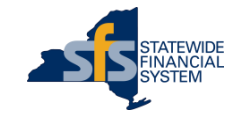

#### **SFS Coach – Available from Anywhere in SFS**

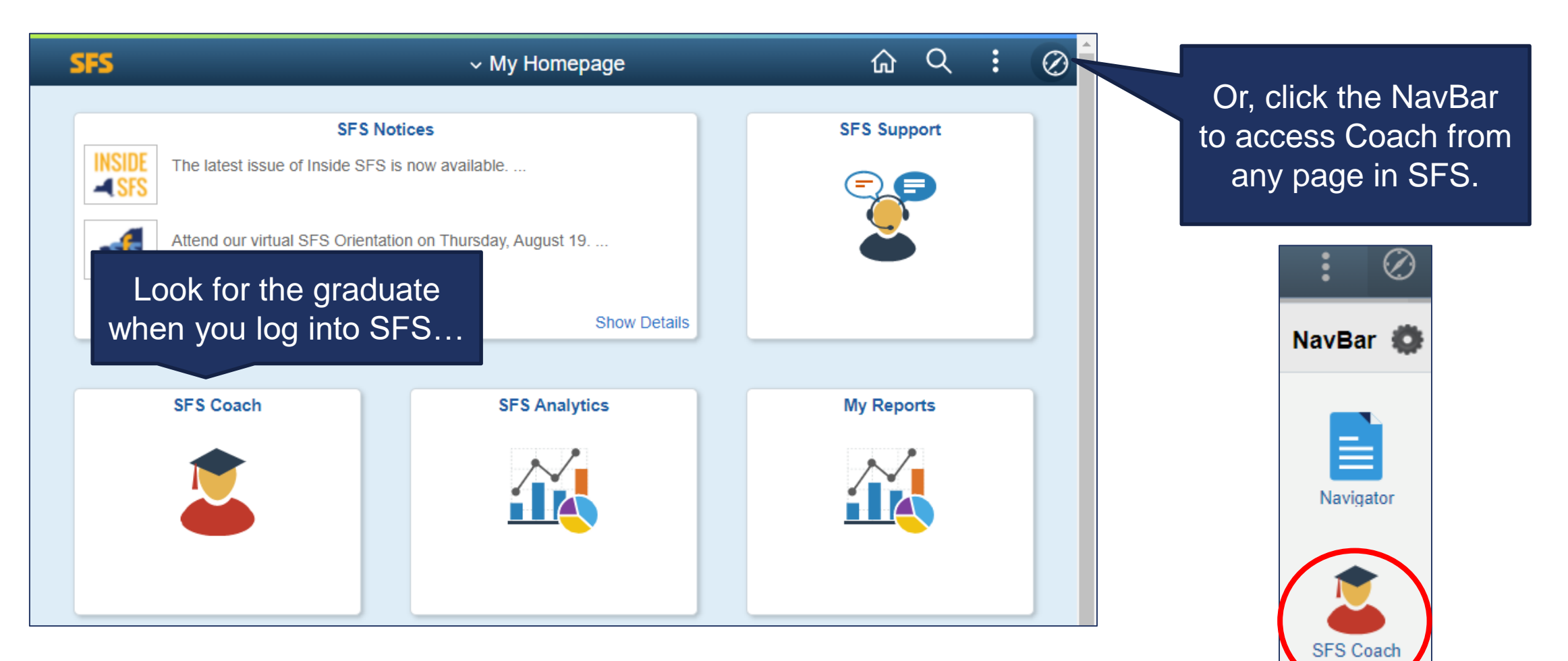

#### **SFS Coach – Search Page**

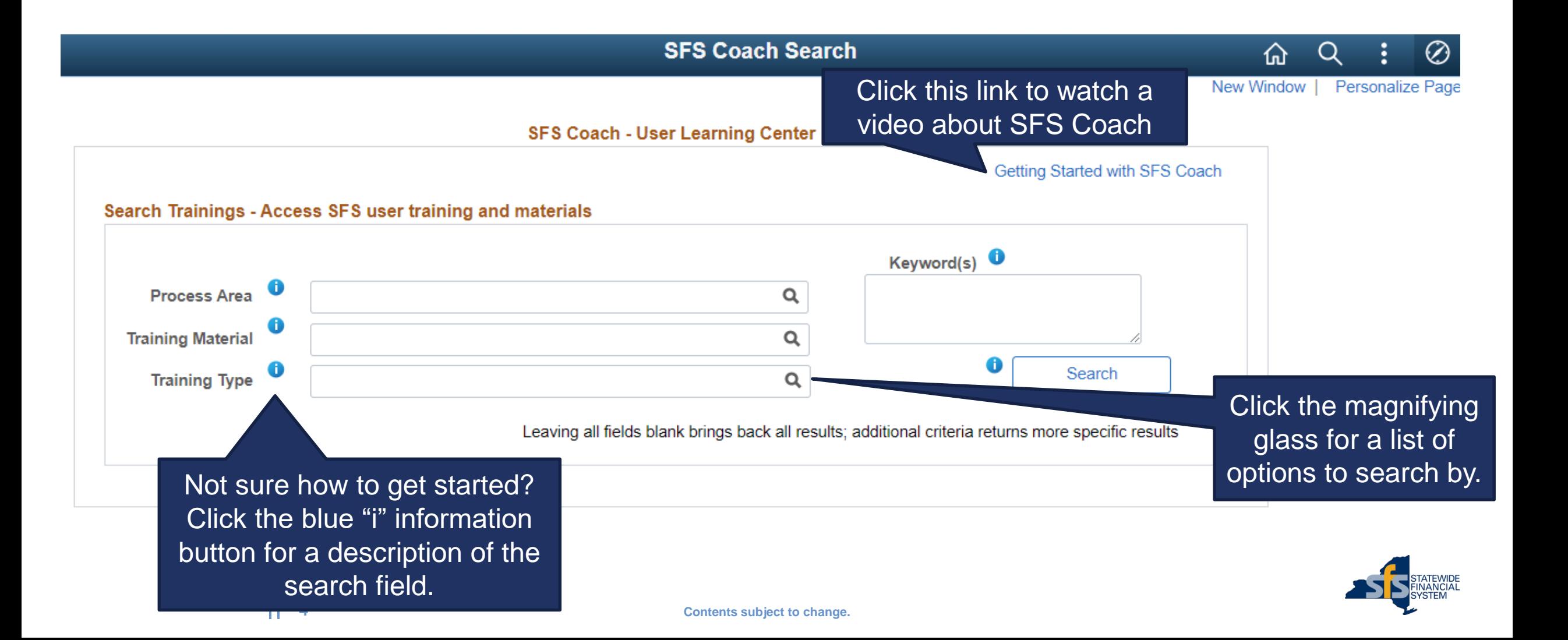

#### **SFS Coach – A Multimedia Resource**

- Did you know that SFS Coach includes job aids, training videos, PowerPoint presentations, reference materials, and Report and Query guides?
- Once you search, keep an eye on the training type, as well as the description for detailed information about that particular resource.

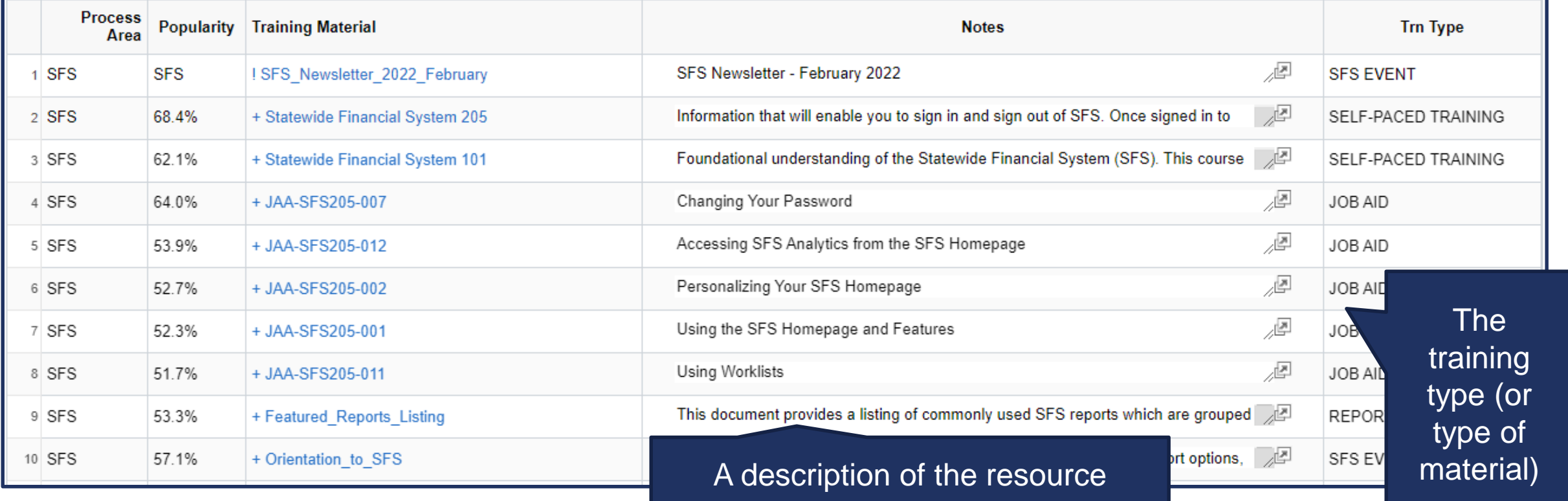

#### **SFS Coach – Excel Tools & Templates**

- Excel tools and templates are available directly in SFS Coach.
	- This includes Excel-to-CIs, Excel Uploads, and Excel Templates.
- These tools and templates are all associated with the **Training Type** of **Resource Tool**.

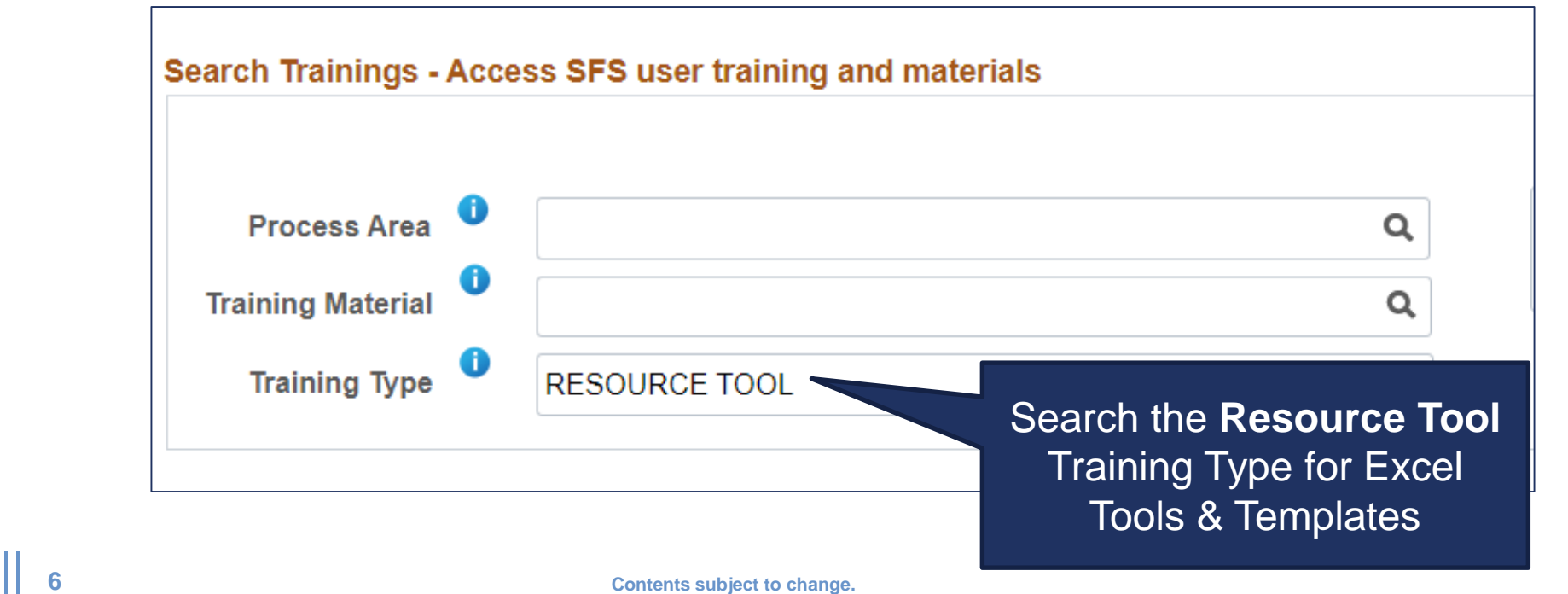

#### **New to SFS Coach: Search Enhancements**

- Improvements have been made to the SFS Coach Search page:
	- Keyword searches will be more efficient, reducing the amount of time needed to find training and reference materials.
	- Key training and reference material relevant to your search will be promoted to the top of the search results with an exclamation point (!) in front of the title.

SFS\_Newsletter\_2022\_February

• Popular training and reference material relevant to your search results will be designated with a plus sign (+) in front of the title.

+ Statewide Financial System 205

• The list of promoted (!) and popular (+) training and reference materials will be kept current as new or updated materials are published and searches are performed by other users.

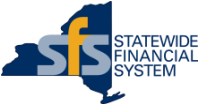

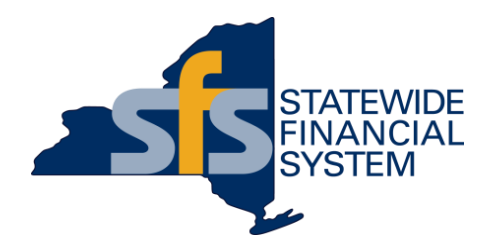

#### **SFS Coach Demonstration**

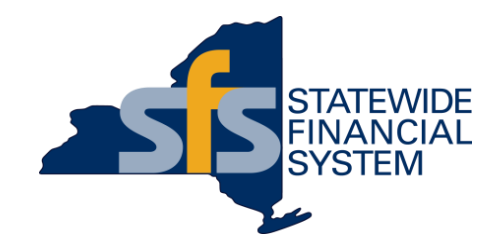

#### **SFS Support**

# **SFS Support: Help Desk** The SFS Help Desk is

- **The SFS Help Desk provides SFS user support to Agency staff.**
	- Personalized support and answers to agency questions.
	- Ready to provide immediate support or, when issues are complex, research questions through subject matter experts.
- **Single point of contact for:** 
	- NYS Agencies, and their technical team members.
	- New York State vendors enrolled in the SFS.
- **Contact the Help Desk by phone, email, or directly through SFS, using the SFS Support tile.**

**Open Monday-Friday**

**8:00AM - 5:00PM**

**Call (518) 457-7737 or (877) 737-4185 toll-free**

**[helpdesk@sfs.ny.gov](mailto:helpdesk@sfs.ny.gov)**

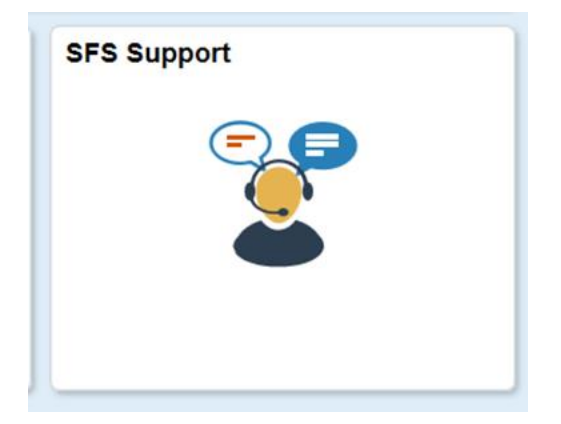

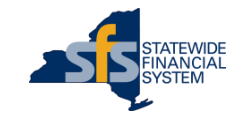

#### **Help Desk Communication and Responses**

- Communicating with the SFS Help Desk
	- Please remember to provide all updated contact information in the original Ticket Request Wizard through SFS, or via email, so the Help Desk can contact you.
	- Please include as many details in your ticket as possible, including:
		- **SFS User ID**
		- Name of the page you were on when encountering the issue
		- Impacted transaction IDs
		- Screenshots of the page you are experiencing trouble
		- Updated user contact information to ensure the SFS Help Desk has the information required to assist you
	- After contacting the Help Desk by phone or email, you will receive a response from "nyoscprod@service-now.com".

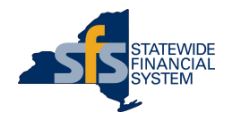

#### **Getting Help – Using the SFS Support Tile**

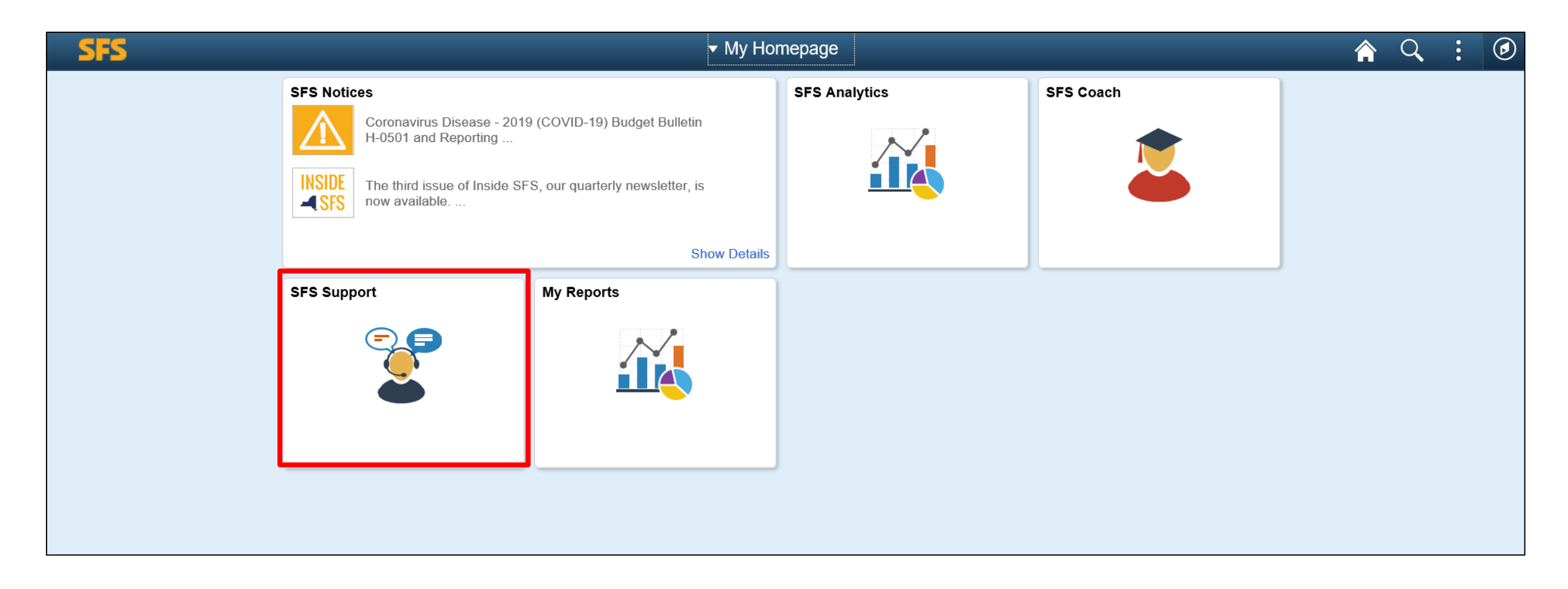

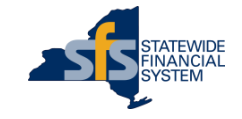

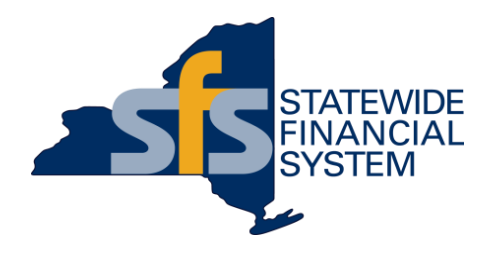

#### **SFS Ticket Request Wizard Demonstration**

#### **Questions and Answers**

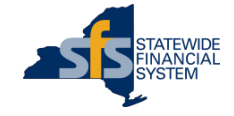

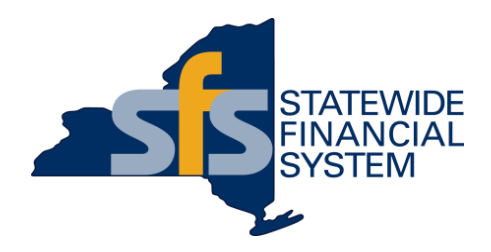

## **Appendix**

- The Ticket Request Wizard will automatically populate your name, phone number, and email (if it exists) in the user profile.
- Once entered or confirmed, click **Next**.
- If the contact information that auto-populates is incorrect, please note the correct information in the Description on the subsequent Details page.

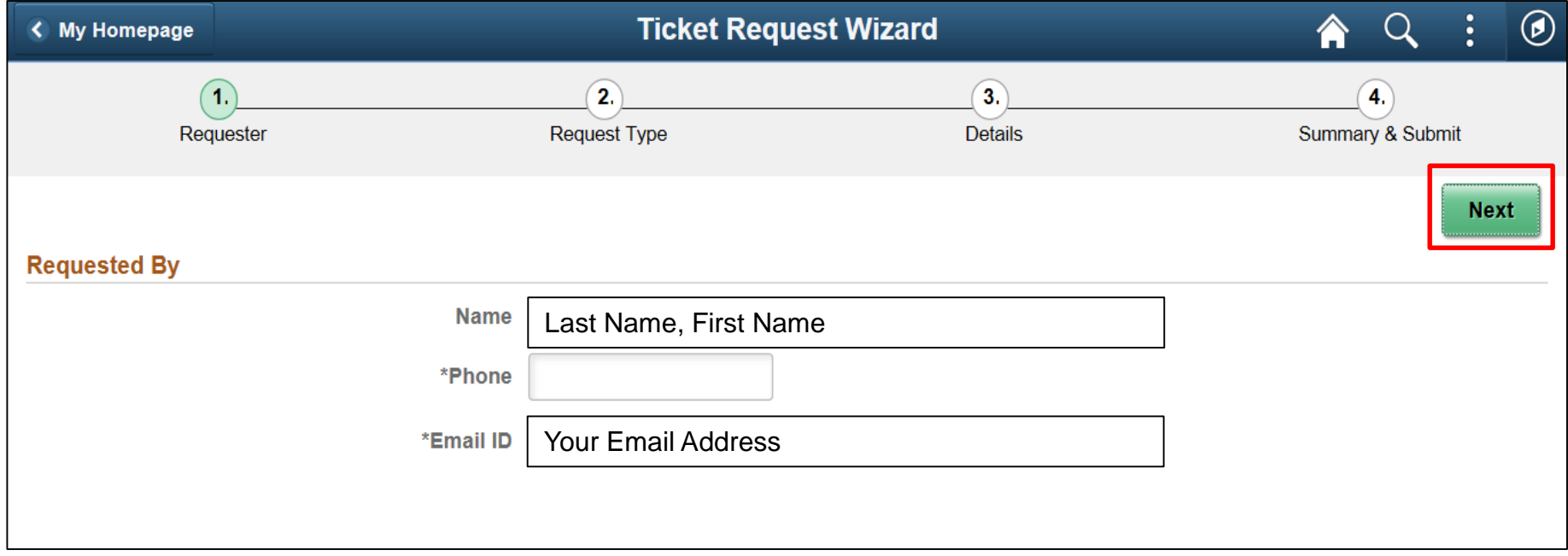

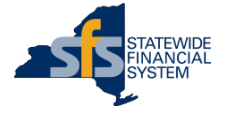

- The **Request Type** page will provide users with the ability to choose a category for the request.
- Some categories have Sub-category options.

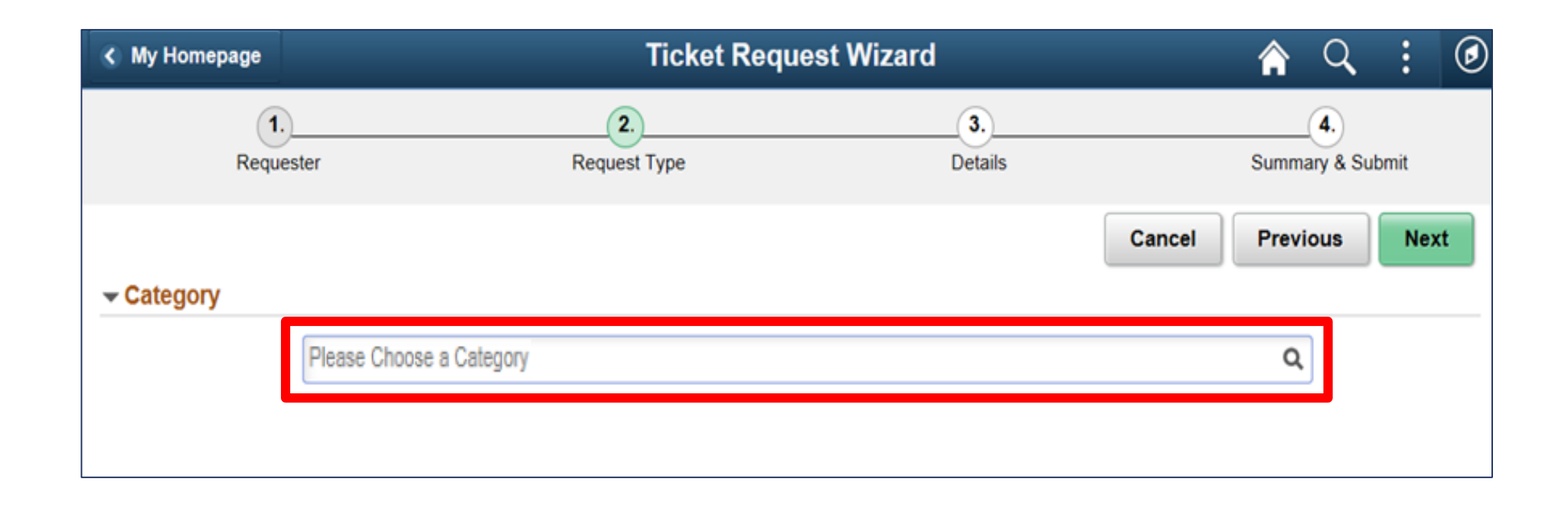

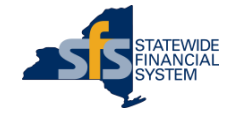

The **Details** page provides space to enter a description, select the impact and urgency of your request, and add an attachment.

Include important information in the description:

- **SFS User ID,**
- Name of the page you were on when encountering the issue,
- Impacted transaction IDs, or
- Updated user contact information to ensure the SFS Help Desk has the information required to assist you.

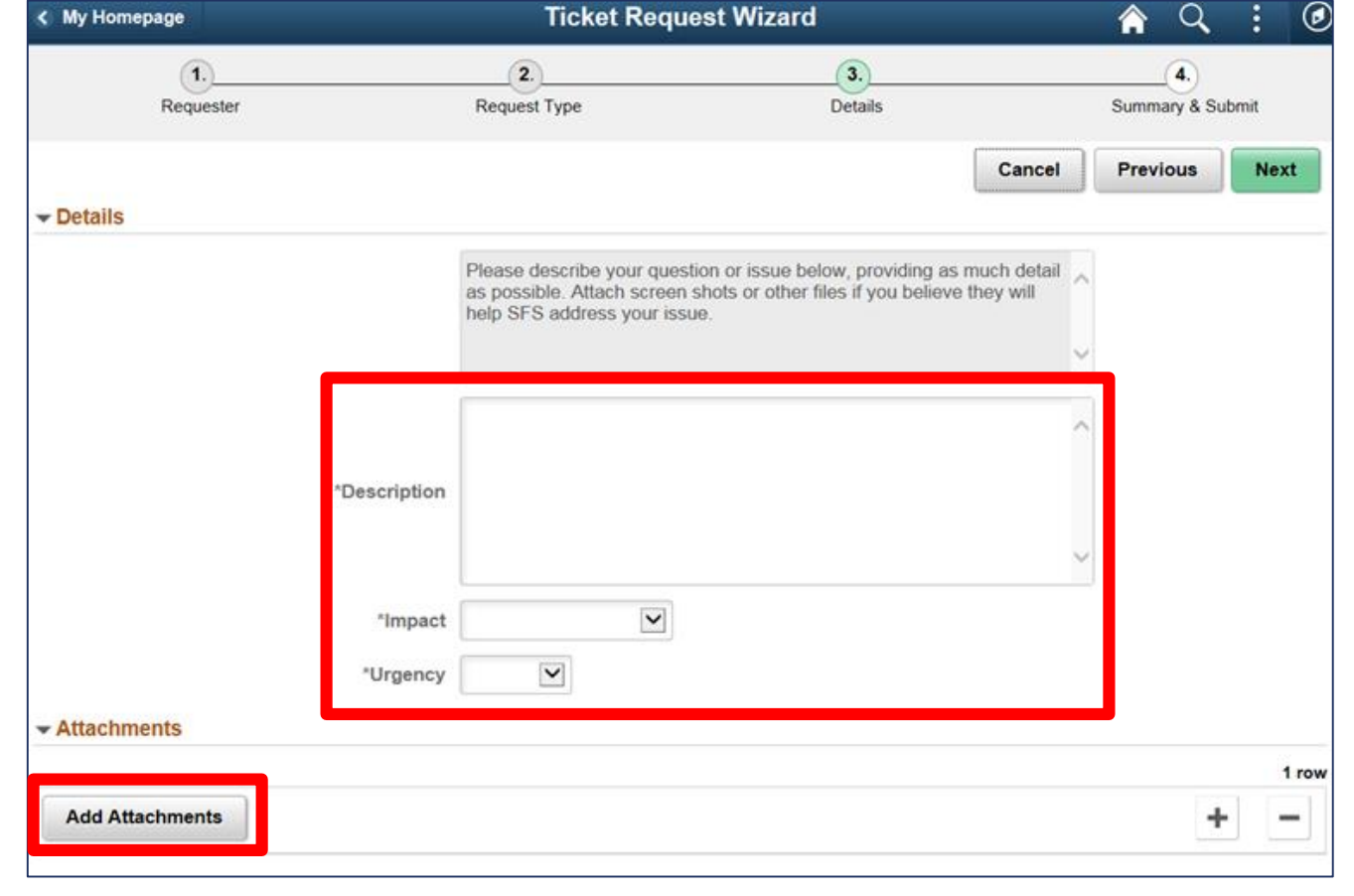

The **Summary and Submit** page allows users to verify the information and attachments entered, and to click the **Submit** button.

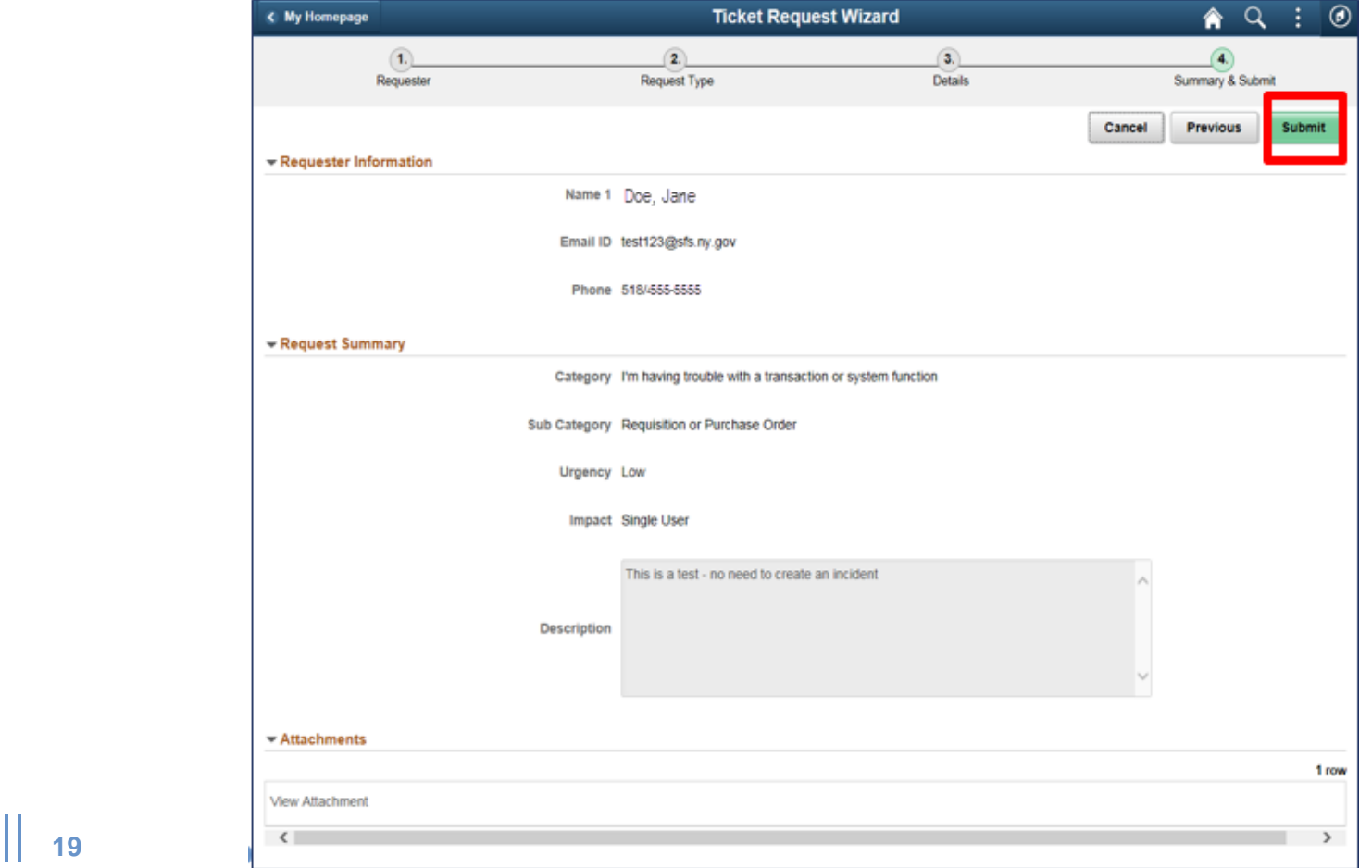

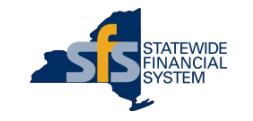